## Goals - Quote Status

This article applies to:

Max Classic

Your browser does not support HTML5 video.

A Quote status goal can be achieved when a quote is:

- Sent = quote email is sent
- Viewed = quote is viewed online
- Declined = quote is declined
- Accepted (Payment options unavailable) = accepted with no payment required
- Accepted (Payment options available, will pay later) = accepted with payment required but pay later is selected by customer
- Paid = quote is paid online
- 1. Click and Drag a goal onto the canvas

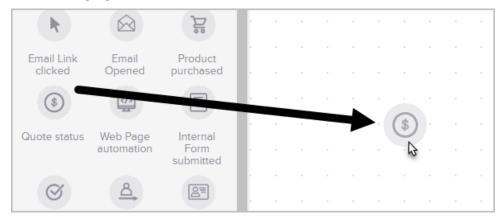

2. Optional: Double-click the name below the icon to customize it.

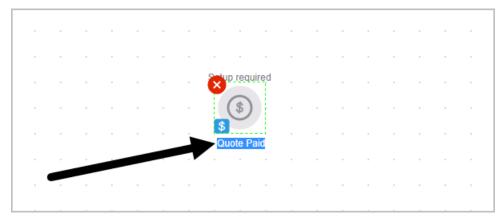

3. Double-click to select the Quote status

|   |   |  | rake action when a quote is.                                             |   |          |
|---|---|--|--------------------------------------------------------------------------|---|----------|
|   |   |  | ○ Sent                                                                   |   |          |
|   |   |  | ○ Viewed                                                                 |   |          |
| - |   |  | Declined                                                                 |   |          |
|   |   |  | <ul> <li>Accepted (Payment options unavailable)</li> </ul>               |   |          |
|   |   |  | <ul> <li>Accepted (Payment options available, will pay later)</li> </ul> |   |          |
| - |   |  | Pajid                                                                    |   | . R      |
|   |   |  | <b>√</b>                                                                 |   |          |
|   | · |  |                                                                          |   |          |
| - |   |  | Cancel                                                                   |   |          |
|   |   |  |                                                                          | l | Intitled |
| - |   |  |                                                                          |   |          |
|   |   |  |                                                                          |   |          |

4. Click Save

Pro-Tip!

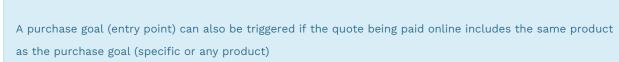

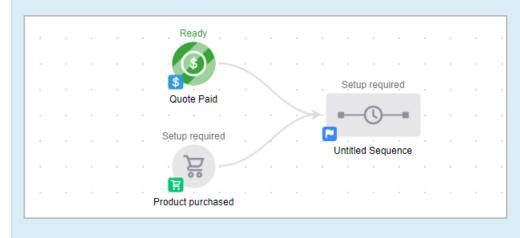